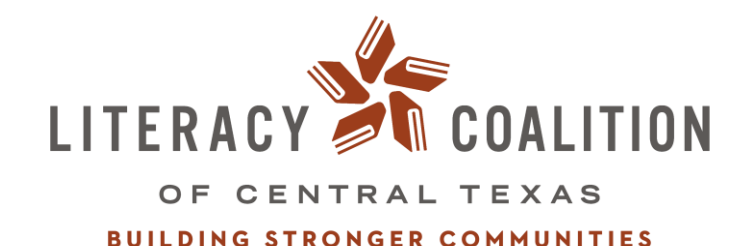

**CREATING A SOCIAL NETWORK ANALYSIS: KUMU 101** 

**1640B EAST 2ND ST., STE. 100 | AUSTIN, TX 78702 | (512) 326-8655 | WILLREAD.ORG**

### **TABLE OF CONTENTS**

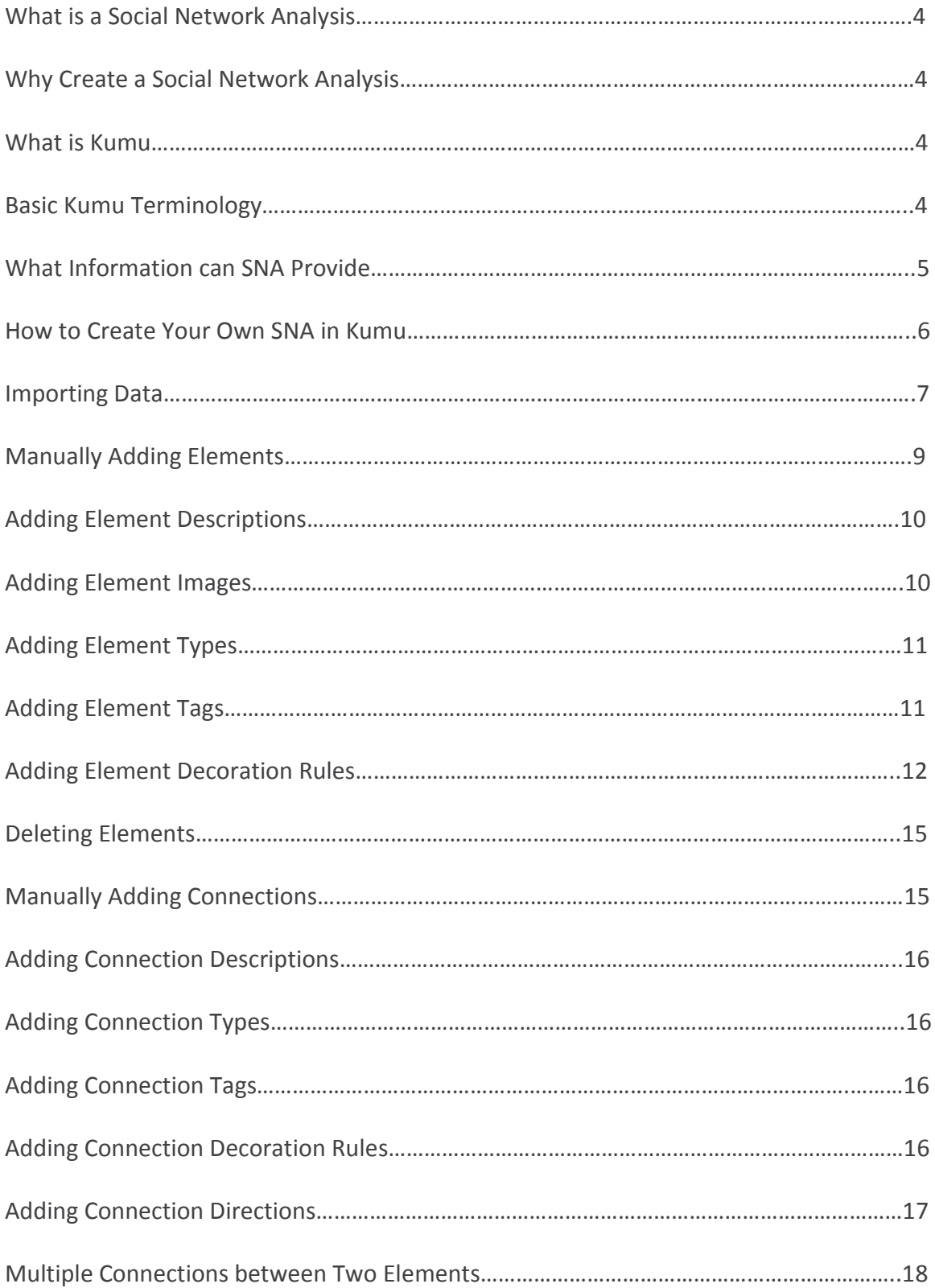

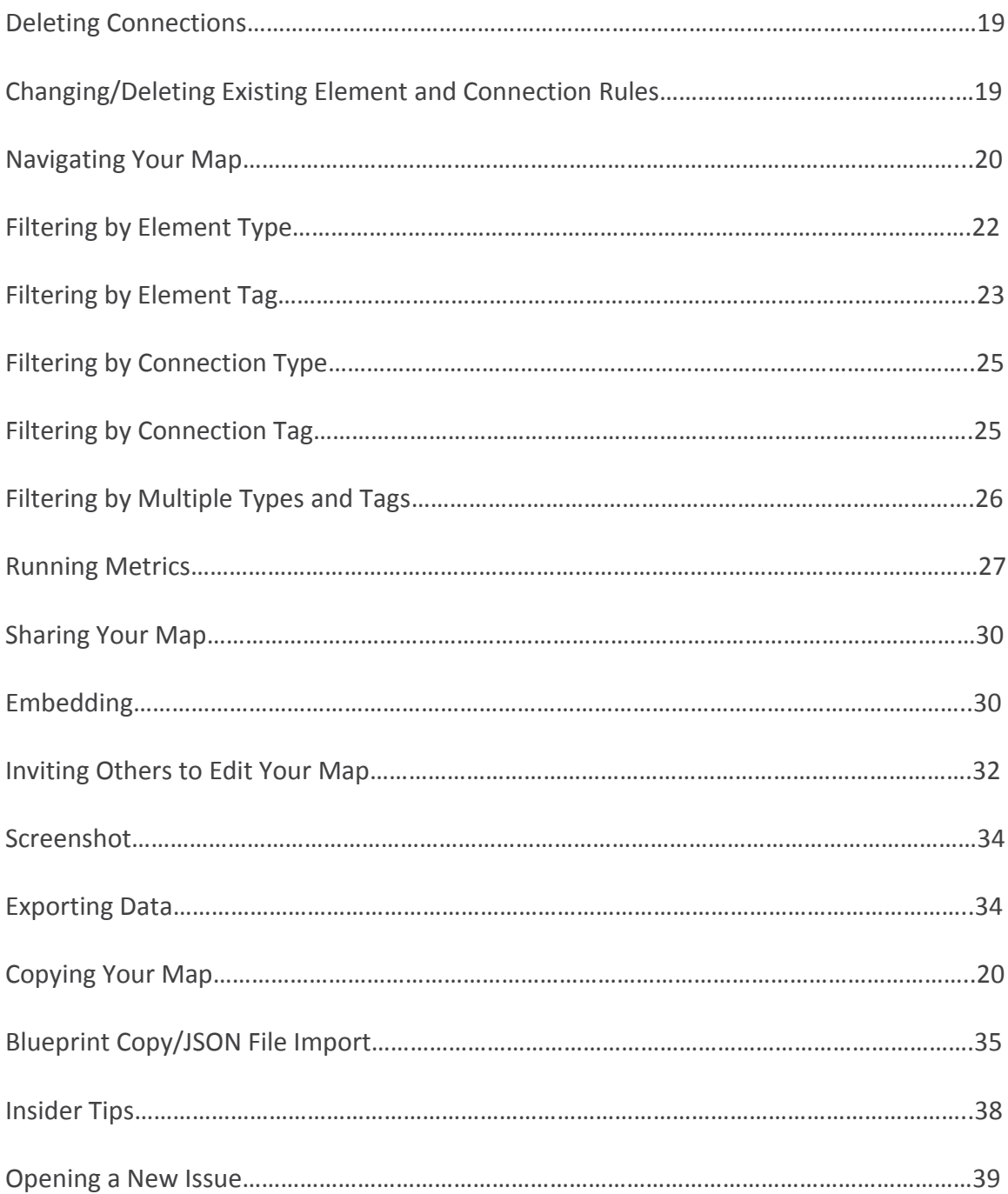

#### **What is a social network analysis?**

Social network analysis (SNA) is a method by which one can analyze the connections across individuals, groups or institutions. SNA allows us to examine how political actors or institutions are interrelated, and focuses on interactions, or relationships, instead of on individual behavior.

There are three different levels of social analysis that are determined by the scope and information included:

*Ego networks* include data on a respondent (individual or organization) and the people or organizations they are connected to.

*Partial networks* extend slightly beyond the ego network, with some amount of tracing to reach contacts of contacts. It is something less than a full account of connections among all pairs of actors in the relevant population.

*A complete or "global" network* includes data on all actors within a particular (relevant) boundary. Global networks are never exactly complete due to missing data, but boundaries are set.

#### **Why create a social network analysis?**

"Goods" travel through contacts between actors, which can reflect a power distribution or influence attitudes and behaviors, and our understanding of social life improves if we account for this social space. Patterns of inter-actor contact can have effects on the spread of "goods" or power dynamics that could not be seen focusing only on individual behavior. Social network analysis can help us improve organizational effectiveness (internal), can help us understand complexity and systems (external), and can help identify knowledge leaders (internal – staff, external – organizations).

#### **What is Kumu?**

Kumu is a web-based application that allows users to visually map relationships and understand and talk about complex systems. "Kumu" is Hawaiian for "source of wisdom," and was created to help bring clarity to complex social problems. The founders created Kumu with the belief that our society is facing many, complex and difficult problems that can only be resolved through breaking down those complex systems to form understanding.

#### **Basic Kumu Terminology**

Social network analysis and Kumu have a language all their own, and there are a lot of interchangeable terms in the lingo. Below is a list of the terms Kumu uses to describe

social network analysis that will set you up for a base understanding of how to navigate Kumu and our map.

*Element:* Elements are the actors in the map, which, in this case, are the organizations. Elements are depicted as colored circles.

*Connection:* Connections describe the relationship between two elements, or actors. Connections are depicted as colored lines that run between the elements.

*Type*: Types exist for both elements and connections, and are created by the user. Types are used to categorize the element or connection. Each element and connection can only have one type.

*Tag*: Tags are similar to types, in that they categorize the element or connection. Because each element and connection can only have one type, tags allow the user to further categorize the elements and connections. Each element and connection can have multiple tags.

*Decoration*: Decorating is Kumu's term for applying rules to elements and connections. Decoration rules change the physical appearance of the element or connection.

*Filter*: Filtering lets you change your map view by selecting which elements, connections, types, and tags you want to include or exclude in the view.

#### **What information can SNA provide us (in Kumu)?**

Kumu allows users to run metrics that help break down these systems and identify areas for solution creation. Below is a list of the metrics users can run in Kumu, what they measure, and their importance.

*Degree*: Degree measures the number of connections for a given element, and Identifies local connectors and hubs. Elements with a high degree are not always the most influential or connected to the wider network

*Closeness centrality*: Closeness centrality measures the distance from one element to all other elements and identifies those with high visibility about what's happening across the network. These people, or organizations can quickly spread information (good or bad) across the network.

*Betweenness centrality*: Betweeness centrality measures the number of times an element lies on the shortest path between two other elements, and identifies key bridges, or those who control the flow of information across a network. These people or organizations may be bottlenecks or single points of failure.

*Indegree*: Indegree measures the number of incoming connections for an element. Elements with high indegree are the leaders, looked to by others as a source of advice, expertise, or information.

*Outdegree*: Outdegree measures the number of outgoing connections for an element. Elements with high outdegree can reach a high number of elements and spark the flow of information across a network (but may not be the most efficient at spreading the information).

*Reach (two-step out)*: Reach (two-step out) measures the portion of the network within two steps of an element. Elements with high reach can spread information through the network through close friend-of-a-friend contacts.

*Reach efficiency*: Reach efficiency normalizes reach by dividing it by size (number of neighbors). Elements with high reach efficiency are less connected but gain more exposure through each direct relationship.

#### **How to create your own SNA in Kumu**

- Go to Kumu.io
- Click "Sign Up" and create your account
- Follow Kumu's "Zero to Kumu in 3 Simple Steps" to become more familiar with social network analysis, what you can do with Kumu, and how to do it
- When you feel ready to create your own map in Kumu, select "New Project"
- Give your project a name and brief description
- Choose whether to have your map be public or private
	- o Public maps can be viewed by anyone, but not altered
	- o Private maps cannot be viewed or altered by anyone unless invited
- Four map options will be presented to you to choose from
- For our purposes, the "Stakeholder" map will likely be the best choice
- Name your map
	- o You can have multiple maps within a project so you can give the map the same name as your project or a different name depending
- Create your map!
- A blank screen will appear
- On the left of the screen will be a field for typing the description of your map
	- o Hold your cursor over the "Add Map Description," and a pencil icon will appear
	- $\circ$  Click the pencil icon and a text box will appear for you to add your text
	- o Formatting text
		- $\blacksquare$  Bold Type two  $*$  before and after any text you wish to be in bold

 Example: If you want the word "test" to be bold type it as follows:

o \*\*test\*\* map

- Italic Type one  $*$  before and after any text you wish to be in italics
	- Example: If you want the word "map" to be italic type it as follows:
		- o Test \*map\*
- o Click "done" when you're done adding and formatting text, and it will appear as you formatted it

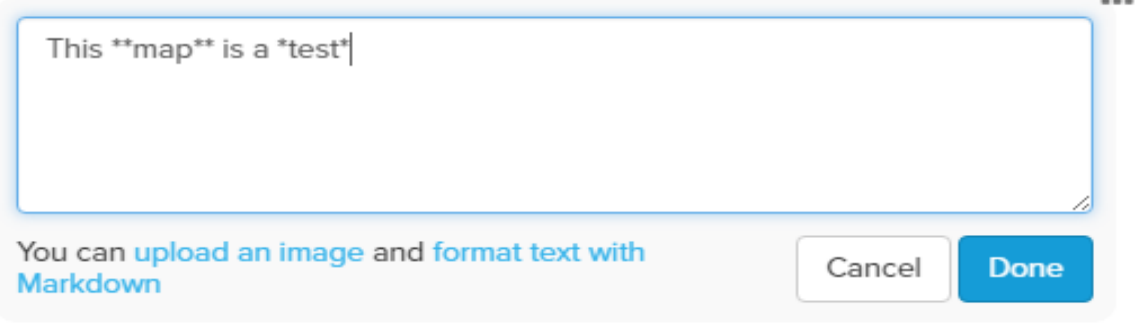

*Figure 1* Example of how to format bold and italics text in Kumu

 $\cdots$ 

### This map is a test

#test-map I permalink

*Figure 2* Example of what Figure 1 will look like once you select "Done"

- You can manually create your map by adding elements and connections, or you can import data to speed along the process
	- o **Importing data**
		- Create two separate spreadsheets one for elements and one for connections
		- Save your spreadsheets in either .xlsx or .csv file formats
		- **Element spreadsheet** 
			- Must have a column labeled "Label" this will be the element's name
			- Optional columns:
- $\circ$  "Type" typing is the easiest way to filter your map view - type elements in whatever way is relevant to your project
	- **Examples: Typing by sector, teams, project,** etc.
- o "Description" type the text that will appear in the element's description sidebar

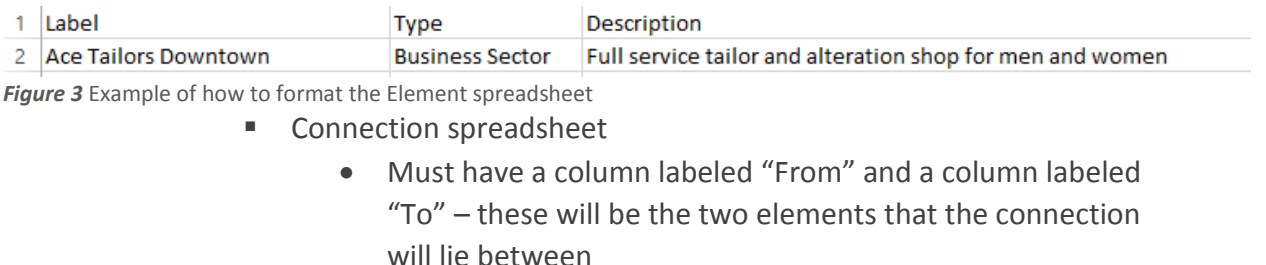

- **Important note**: The "From" column needs to be the first column, followed by the "To" column
- Optional columns:
	- o "Type"
	- o "Label"
	- o "Description"

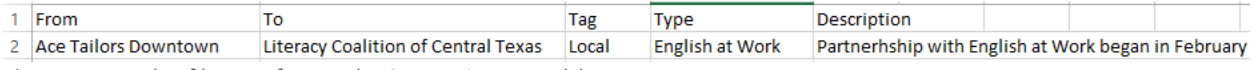

*Figure 4* Example of how to format the Connection spreadsheet

- **Important note**: If you are trying to have multiple connections between two elements, this will have to be done manually
	- o Example: If element "THE LITERACY COALITION OF CENTRAL TEXAS" and element "Ace Tailors Downtown" interact in two different ways that you want represented by two separate connections
	- o When importing, you can list one connection between two elements in the spreadsheet – additional connections between those same two elements will have to be added manually
- To import your spreadsheet, follow these steps:
	- $\bullet$  Click the green button with the  $+$  sign at the bottom of the screen
	- Select "Import"

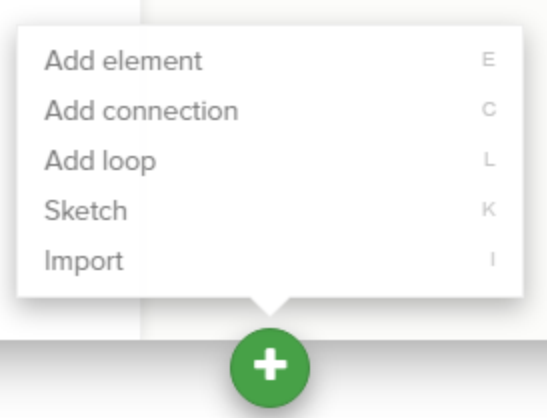

*Figure 5* How to import existing data into the map

- Select XLSX or CSV tab depending on your file formats
- Scroll to the bottom and click "Select .xlsx file" or "Select .csv file" respectively
- Select your element file **import your element file first** you cannot have connections without the elements they connect to
- It should say that you have no errors click "Save import" o If you have errors, fix the errors and resubmit
- Follow this process with the connections spreadsheet

#### o **Manually adding elements**

- **Elements are our actors**
- At the bottom center of the screen is a round green button with a + sign
- Click the button and a menu of options will appear

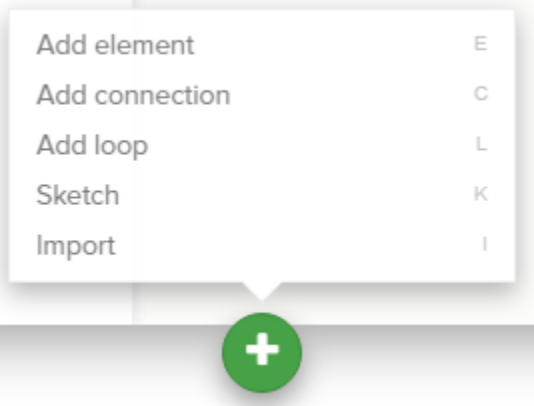

*Figure 6* How to add an element or connection

Select "Add element"

- $\blacksquare$  A text box will appear to add a label to the element  $-$  add your label and hit "enter"
	- This will be the name of the person/organization
	- Example "Literacy Coalition of Central Texas"
- A circle will appear on your map with your label
- **Adding element descriptions**
	- Click on the element
	- A sidebar will appear on the left-hand side of your window with your element label
	- Click the box in the sidebar that reads "ADD DESCRIPTION"
	- A text box will appear that you can add text to
		- o Add whatever descriptors you feel are relevant
			- **Organization description content ideas:** 
				- Mission statement
				- Programs
				- Website
- **Adding element image**
	- In the element's descriptor sidebar, click on the picture of a camera in the upper right hand corner
	- A window will pop up requesting the image's URL
	- Make sure when copying an image you select the "copy" image address" option
	- Click "Save" and the image will appear both in the element's descriptor sidebar and on the element itself on the map
- How to get the image off the element while keeping it on the element's descriptor sidebar
	- Click the Settings Menu button on the map  $(4<sup>th</sup>$  button on the upper right hand corner)
	- At the bottom of the Settings Menu select "Switch to Advanced Editor"
	- A terrifying set of code will pop  $up$  do not be scared, you got this
	- Add "element-image-visibility: hidden" to the @settings block
		- o It should look like this:

```
1 - @settings {
   template: stakeholder;
\mathcal{D}3 element-color: #000000;
\mathbb{Z}element-image-visibility: hidden;
5 }
6
```
*Figure 7* What the code should look like in the advanced editor to remove the images from the map view

- o Ignore the "element-color: #00000;" part of this code
- **Adding element types**
	- Types are the easiest way to filter map views –type elements in whatever way is relevant to your project
	- Examples: Typing by sector, teams, project, etc.
	- In the element's descriptor sidebar, click on the "ADD" ELEMENT TYPE" text and a drop down menu will appear with "Person" and "Organization" a selector options
	- Use these pre-existing options or add your own by clicking on the "new value" text box and adding your text
	- Hit enter

## Person 1

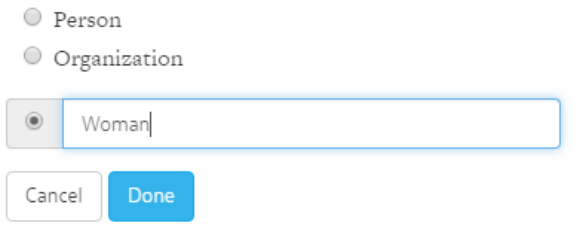

*Figure 8* Example of how to add a new type to an element

#### **Adding element tags**

- Tags can also be used to further filter and classify elements –tag elements in whatever way is relevant to your project
- In the element's descriptor sidebar, click on the "ADD TAG" box
- Type in the title of your desired tag and hit enter

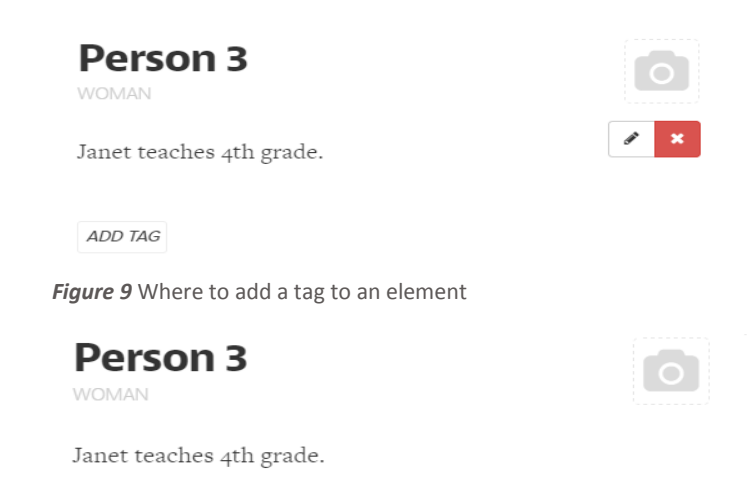

| Student        |  |
|----------------|--|
| <b>Teacher</b> |  |
|                |  |

*Figure 10* Example of how to select a tag for an element

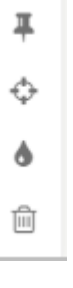

*Figure 10* The element's button options. The decorate button is the one that looks like a paint drop, third from the top

> *Figure 12* The map buttons. The bottom button takes you to the settings page

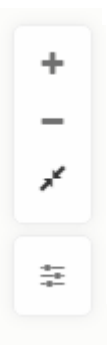

**Adding element decoration rules**

This changes the way your element physically appears – you can change an element's color, shape, and size, as well as add an image, a bullseye, and a shadow

- In the element's descriptor sidebar, there are 4 icons on the bottom right-hand side
- Select the icon that is third from the bottom and looks like a paint drop – this takes you to the decoration screen
	- o This screen can also be reached by going to the Settings Menu and clicking on the "Decorate" tab

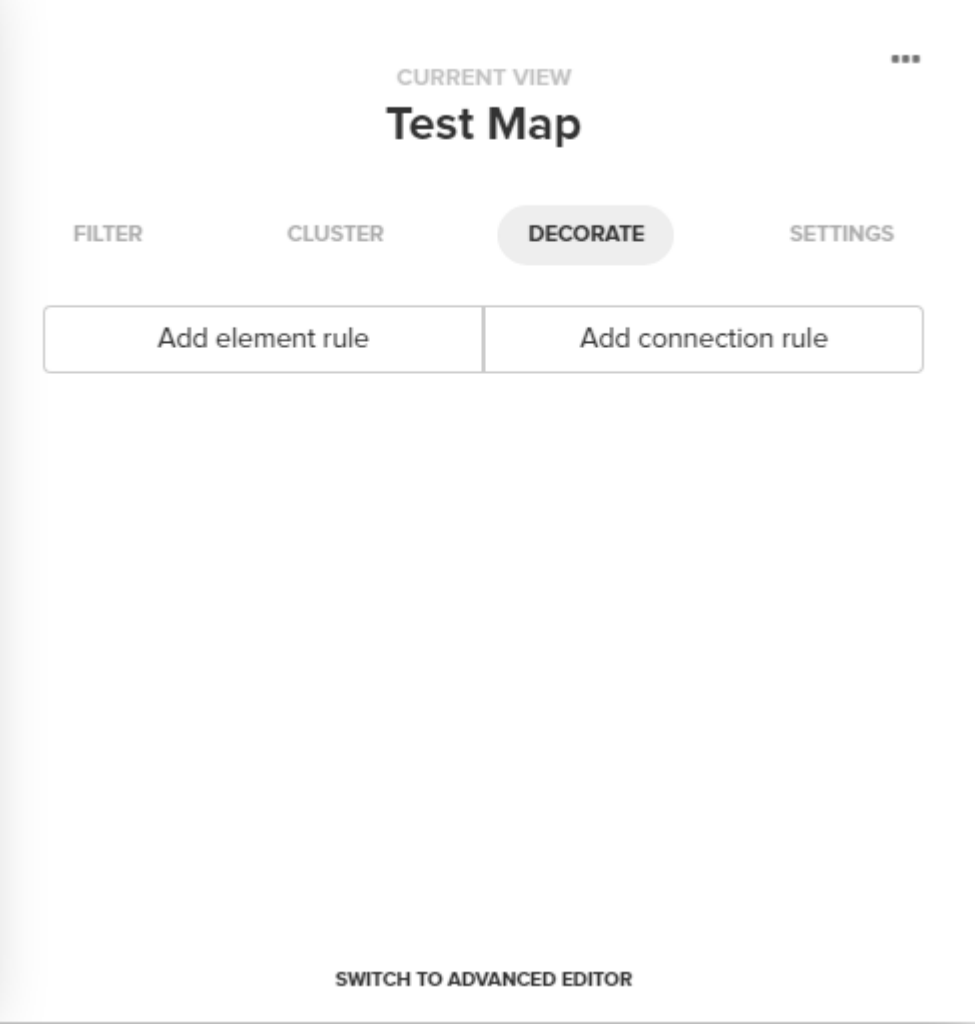

*Figure 13* The Decorate Menu

- Once inside the decoration menu, select "Add element rule"
- A decoration window will pop up
- Any element tags and types you have already selected for this element will appear under "Instructions"
- Select any types and tags you wish to apply to this rule across the board
	- o Example: If you want all elements typed "Business Sector" to be blue, make sure you click on the "Business Sector Element Type" – this will ensure any element you type as "Business Sector" in the future will automatically become blue

#### **Element Decoration Builder**

 $\times$ 

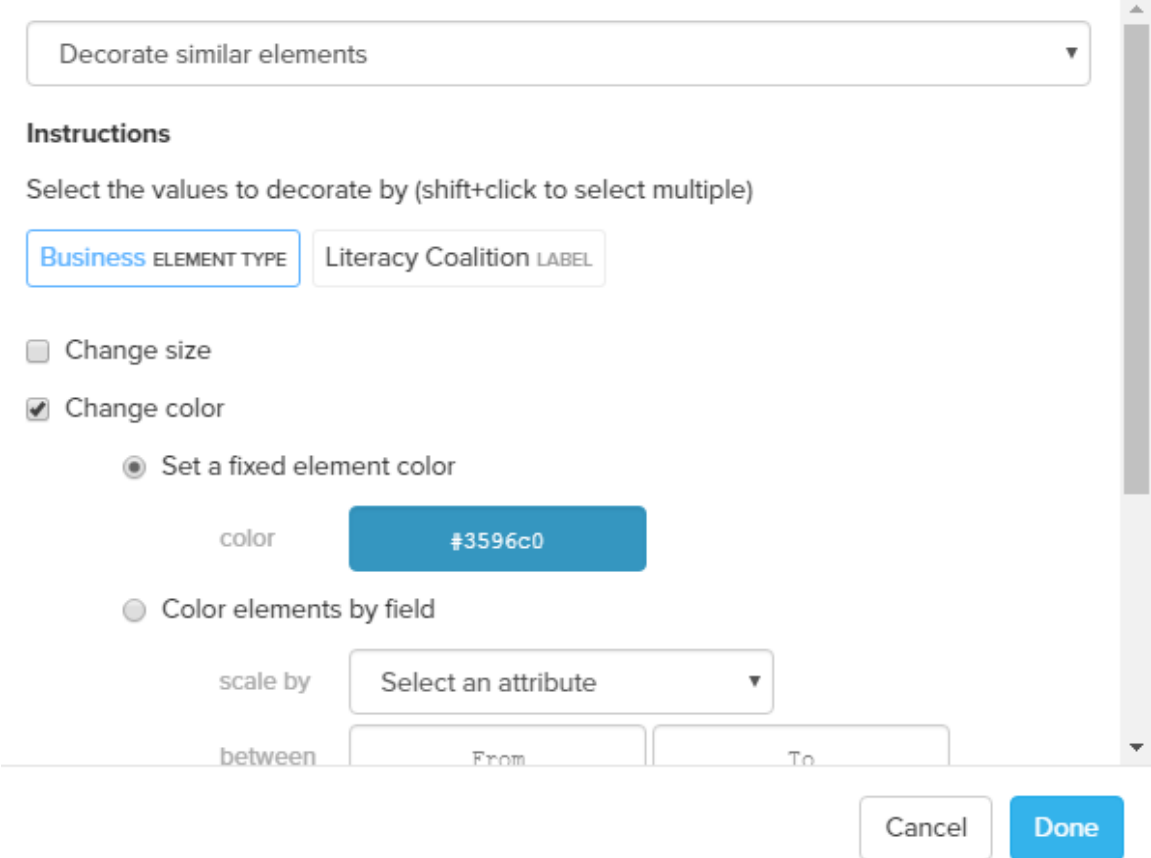

*Figure 14* Example of how to change the color of an element type

- Decorate the element how you see fit
- If you want this rule to show up in a legend that appears on the map
	- o Scroll down to the "Label for Legend" field and type the text you wish to appear on the legend
	- o Example: If you want your viewer to know that blue elements represent the business sector, type "Business Sector" into this field
- Click "Done"

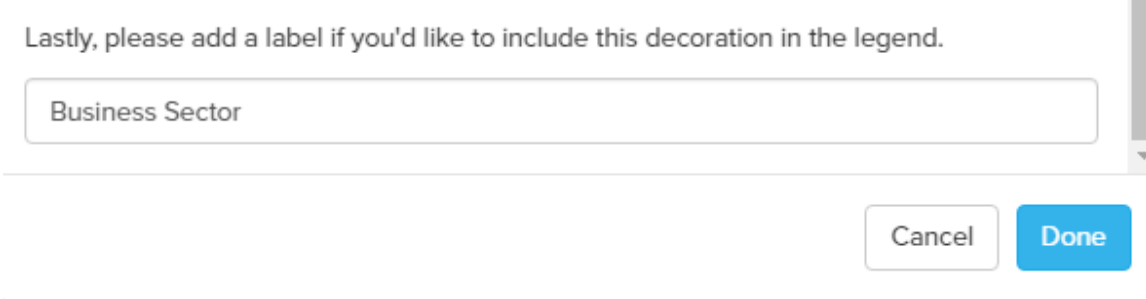

*Figure 15* Example of how to add an element rule to the map legend

- **Deleting elements**
	- Click on the element
	- Click "delete" button on your computer **or**:
	- Click on the trash can icon in the bottom right hand corner of the element's description sidebar
	- A window will pop up asking you if you're sure click "ok"
- o **Manually adding connections**
	- **EXECON EXECONCERCITES CONNECTS** Connections represent the relationships between our elements
	- At the bottom center of the screen is a round green button with a + sign
	- **EXTE:** Click the button and a menu of options will appear
	- **Select "Add connection"** 
		- **Important note**: You have to already have two elements on your map in order to create a connection
	- A box will appear with two text boxes separated by the word "to"
		- If you had clicked on an element prior to adding a connection, one of the text boxes will automatically be filled with that element
	- Type in the two elements you wish to be connected one in each box
		- As you begin to type, a list of all created elements will appear for you to select from
		- Click enter and a line will appear on your map connecting the two elements

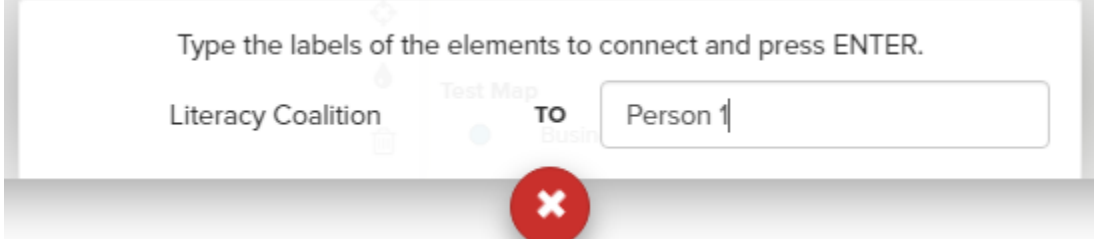

*Figure 16* Example of how to add a connection between two elements

- **Adding connection descriptions**
	- Click on the element
	- A sidebar will appear on the left of your window with your element label
	- Click the box in the sidebar that reads "ADD DESCRIPTION"
	- A text box will appear to add text
		- o Add whatever descriptors you feel are relevant to describe the connection's meaning
- **Adding connection types**
	- Types are the easiest way to filter map views –type connections in whatever way is relevant to your project
	- Example: by program
	- In the element's descriptor sidebar, click on the "ADD" CONNECTION TYPE" text and a drop down menu will appear
	- Click on the "new value" text box and add your text
	- Hit enter
- **Adding connection tags**
	- Tags can also be used to further filter and classify connections –tag connections in whatever way is relevant to your project
	- In the connection's descriptor sidebar, click on the "ADD TAG" box
	- Type in the title of your desired tag and hit enter
- **Adding connection decoration rules**
	- This changes the way your connection physically appears you can change an connection's color, size, and style
	- In the connection's descriptor sidebar, there are 4 icons on the bottom right-hand side
	- Select the icon that is third from the bottom and looks like a paint drop – this takes you to the decoration screen
		- o This screen can also be reached by going to the Settings Menu and clicking on the "Decorate" tab
	- Once inside the decoration menu, select "Add connection rule"
	- A decoration window will pop up
	- Any connection tags and types you have already selected for this connection will appear under "Instructions"
	- Select any types and tags you wish to fall under this rule

o Example: If you want all connections tagged "Past" to be dashed, make sure you click on the "Past Connection Tag" – this will ensure any connection you tag as "Past" in the future will automatically become dashed

×

#### **Connection Decoration Builder**

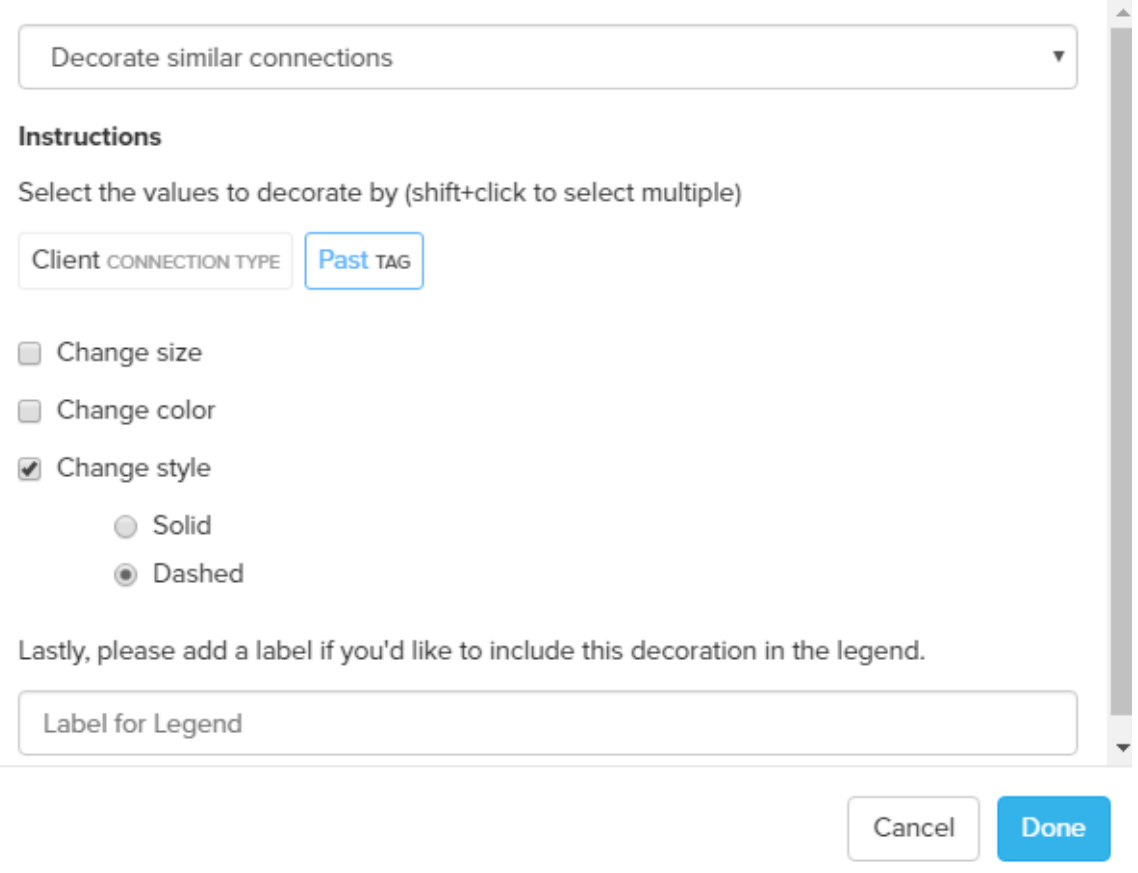

*Figure 17* Example of how to change the style of a connection tag

- Decorate the connection how you see fit
- If you want this rule to show up in legend that appears on the map
	- o Scroll down to the "Label for Legend" field and type in the text you wish to appear on the legend
	- o Example: If you want your viewer to know that dashed connections represent past relationships, type "Past Relationships" into this field
- Click "Done"
- **Adding connection directions**
- Every connection can be directed or undirected
- Directed connections mean "goods" flow in one direction o Example: Element A provides Element B a good
- Mutual connections mean "goods" flow in a reciprocal manner
	- o Example: Element A provides Element B a good and Element B provides Element A a good
- Adding directionality to your connections will create one or two arrows at the ends of the connection line on your map
- In the connection's descriptor sidebar, select the top icon in the bottom right-hand corner that looks like two arrows going in opposite directions
- Select "Mutual" if you want arrows going in both directions of your connection line

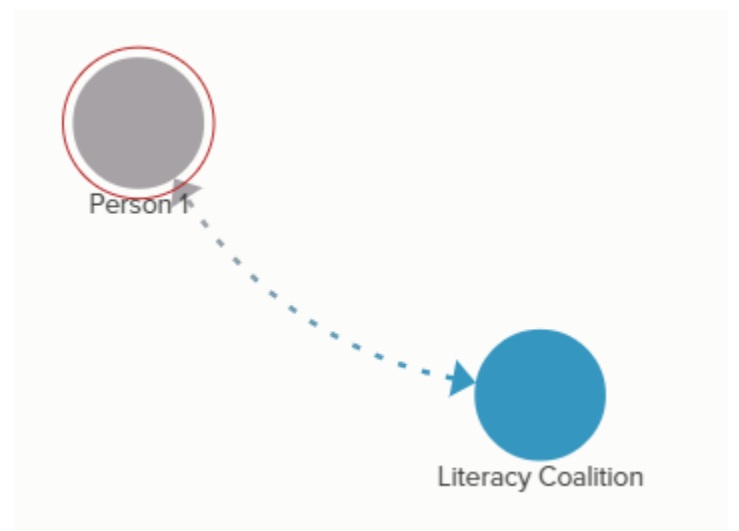

*Figure 19* Example of a mutual directionality between two elements

- Select "Directed" if you want an arrow on only one side of your connection line
	- o If the arrow shows up on the wrong side of the line, click the Direction icon again and click "Reverse"
- If you need to change a directed connection line back to undirected, click the Direction icon and click "Undirected"
- M**ultiple connections between two elements**
	- Example: If element "THE LITERACY COALITION OF CENTRAL TEXAS" and element "Ace Tailors Downtown"

*Figure 18* The connection's button options. The Direction button is the top button with two arrows going in opposite directions.侕

interact in two different ways that you want to be represented by two separate connections

- When you add a second connection between two elements they will automatically stack on top of each other
- In order to reshape the connection lines you will have to pin down the two elements (everything floats in Kumu)
- Click on the element you wish to pin and select the first icon in the bottom right hand corner of the element's description sidebar that looks like a pushpin
- Repeat for the other element involved in the connection
- You can then click on the connection, hold down the cursor, and move the connections off one another

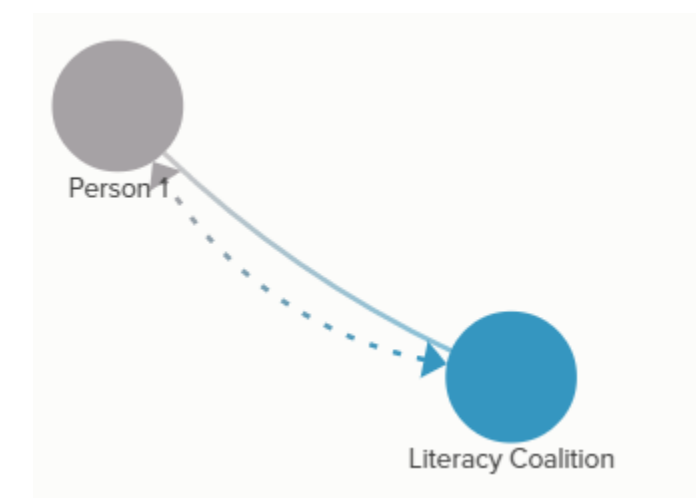

Figure 21 Example of what two connections between two elements looks like

- **Deleting connections**
	- Click on the connection
	- Click "delete" button on your computer **or**:
	- Click on the trash can icon in the bottom right hand corner of the connection's description sidebar
	- A window will pop up asking you if you're sure  $-$  click "ok"
- o **Changing/deleting existing element and connection rules**
	- All existing element and connection rules can be found in list format under the Settings Menu in the "Decorate" tab
	- Next to every rule is a pencil icon and an X icon
	- **E** Clicking the "X" icon will delete the rule immediately
	- **EXEC** Clicking the pencil icon will bring up the decoration builder window and allow you to make any changes to that rule

*Figure 20* Example of Д when the pin button ↔ is selected, meaning the element has been [iii] pinned

٨

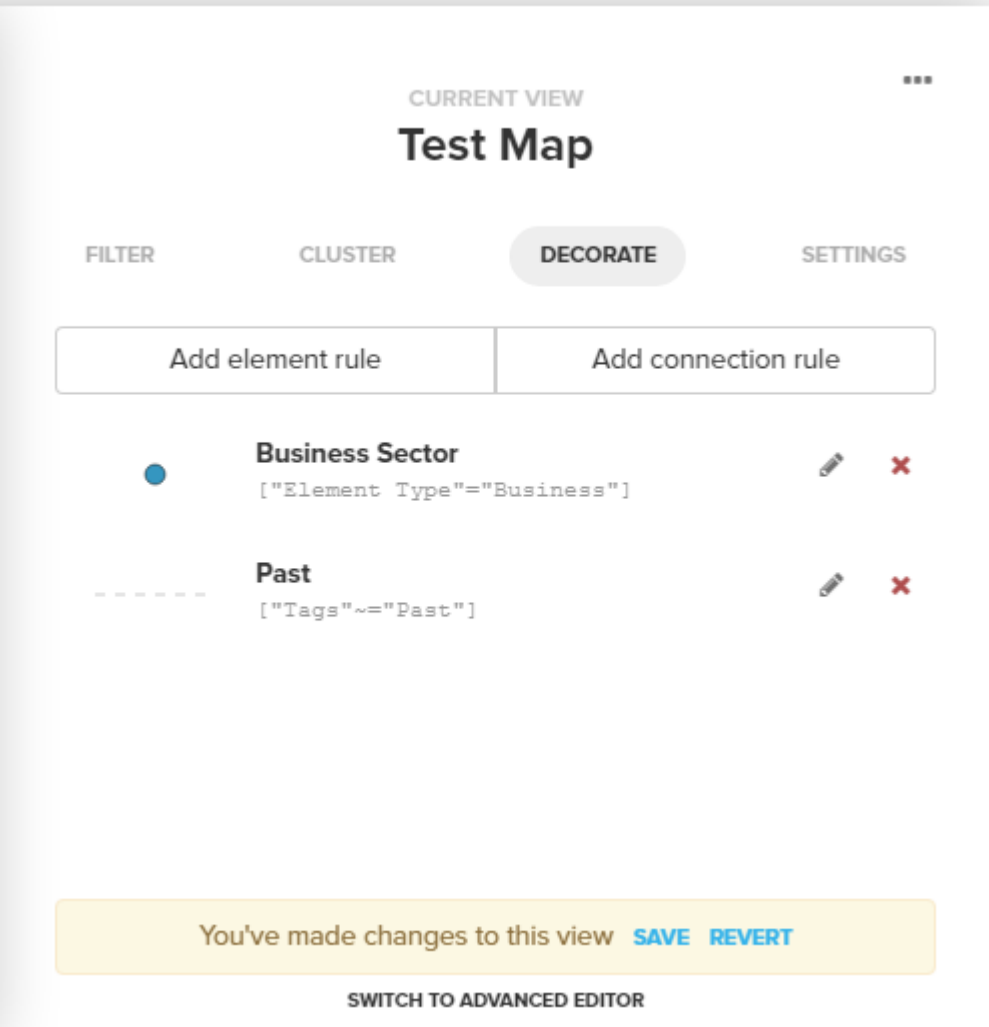

*Figure 22* Example of the Decorate Menu where you can change or delete existing decoration rules

- **Navigating your map** 
	- o Click on any element to access that element's description sidebar
		- A window on the left hand side of the screen should appear with the description information you added

## **Literacy Coalition**

NON-PROFIT

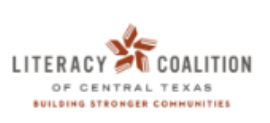

×

We believe everyone should have the skills they need to reach their full potential.

## http://willread.org/ ADD TAG LITERACY<sup>S</sup> CEALITION **IMAGE** + New field 旱 ↔ #test-map/literacy-coalition I permalink ð û

*Figure 23* Example of the element's descriptor side bar, which pops up when you click on an element

- o Click on any connection to access that connection's description sidebar
	- A window on the left hand side of the screen will appear with the information you added

## **CONNECTION BETWEEN LITERACY COALITION AND PERSON 1 CLIENT**

Sally is a former client of the Literacy Coalition.

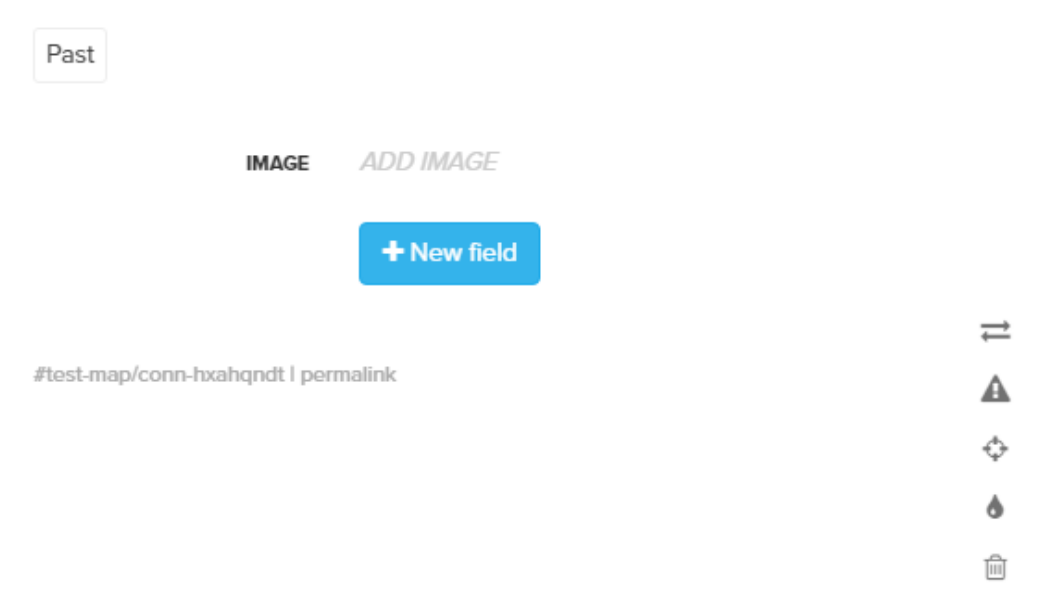

*Figure 24* Example of the connection's descriptor side bar, which pops up when you select a connection line

- o **Filtering**  you can filter by element and connection type as well as tags to get an easier to digest, and more specific views of your map
	- **Filtering by element type** 
		- In the upper right hand corner of the map are 4 buttons.
			- o The top two allow you to zoom in and out
			- o The third will automatically zoom to fit the whole SNA on the screen

 $\times$ 

- o The fourth takes you to the Settings Menu which will open on the right hand side of you screen
- Once in the Settings Menu, click the "Filter" tab
	- o On the left you will see a list of all the element types, with all types checked
	- o Uncheck boxes to remove those element types from the map's view

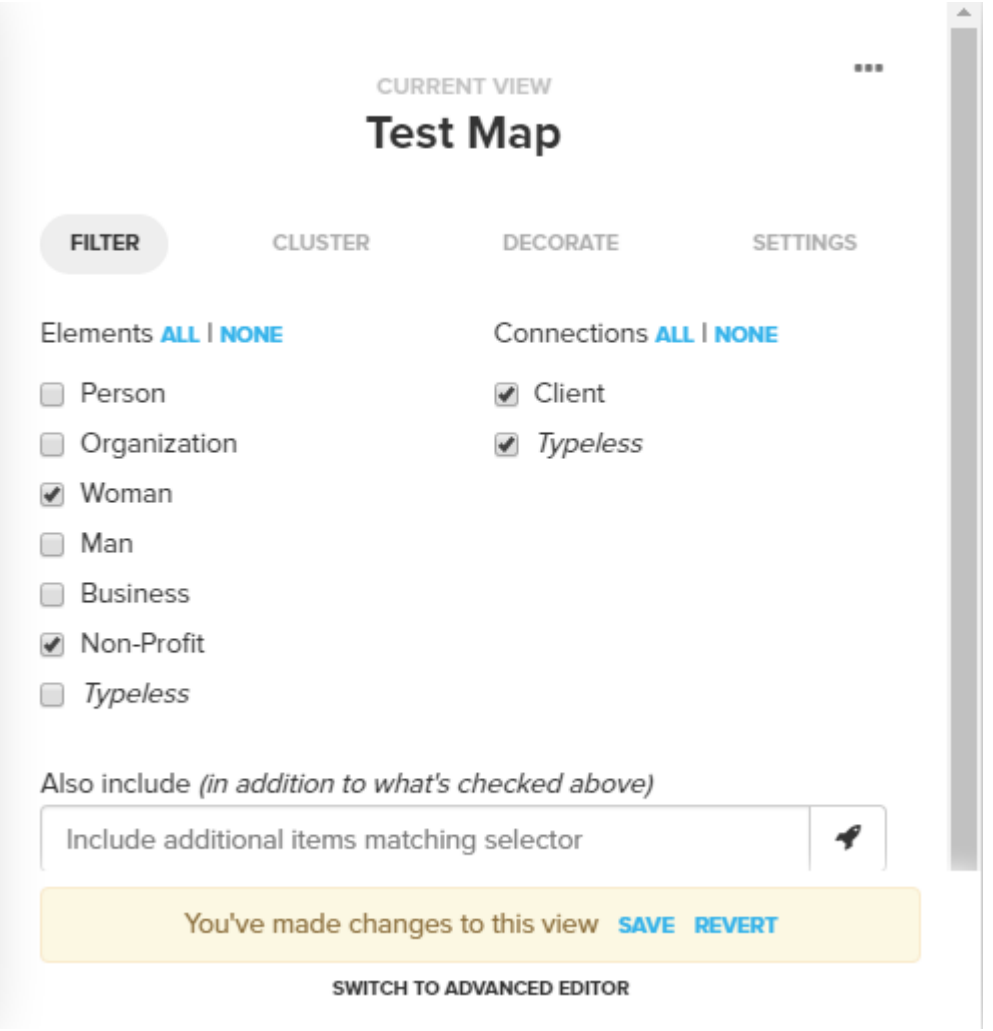

*Figure 25* Example of the Filter Menu, where you can filter your map view

o **Important note:** If you are creating an egocentric SNA and want the element who's ego you are mapping to stay present while filtering, make sure that element is typed individually and always leave that type box checked

#### **Filtering by element tag**

- o Elements tags can be used to further filter
- o To filter by tags, follow these steps
	- **Click on the settings menu button**  $-4$ <sup>th</sup> on the upper right hand corner of the map
	- **E** Click the "filter" tab
	- Scroll to the bottom to the fields labeled "Also include" and "But ignore"

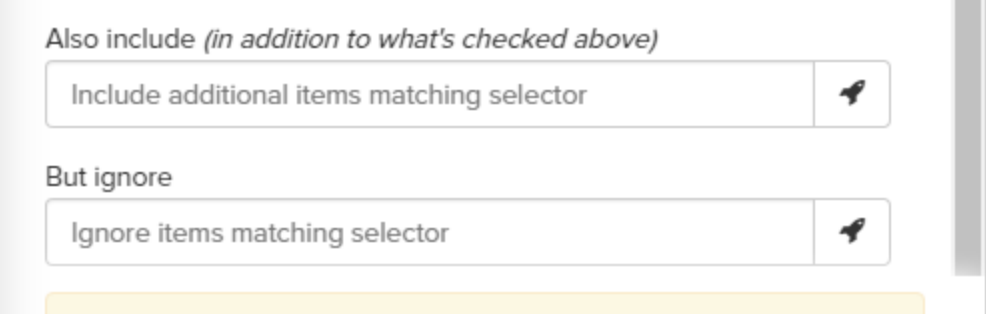

*Figure 26* Shows where in the Filter Menu to filter by tag

- **Select the "Also include" field**
- A Selector Builder window will pop up with three fields
- In the first field (left) click the drop-down menu and select **"tags"** not "tag"
- **Leave the middle field "is"**
- Click in the third field (right) and type the tag you want to show in the map
- Click "Use Selector"

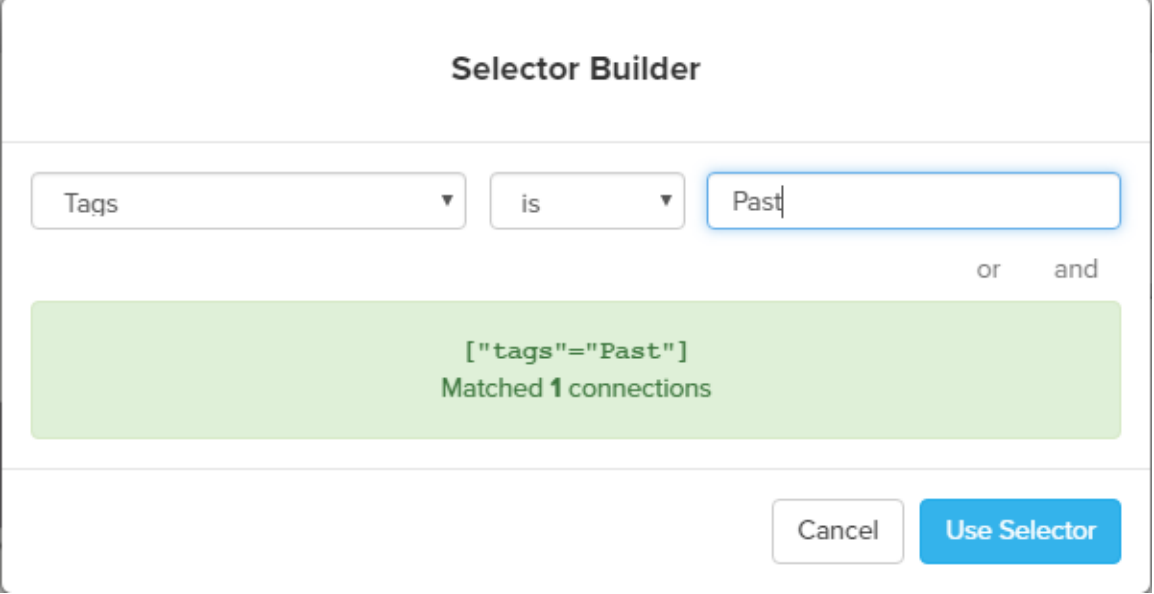

*Figure 27* Example of how to select which tag to filter the map view by

- In the filter tab of the settings menu select the "But ignore" field
- The same window will pop up
- In the first field (left) select "tags"
- Keep the middle field "is"
- $\blacksquare$  In the third field (right) type the tag you do not want to show in the map
- Click "Use Selector"
- **Filtering by connection type** 
	- In the upper right hand corner of the map are 4 buttons.
		- o The top two allow you to zoom in and out
		- o The third will automatically zoom to fit the whole SNA on the screen
		- o The fourth takes you to the setting menu which will open on the right hand side of you screen
	- Once in the setting menu, click the "Filter" tab
		- o On the right-hand side you will see a list of all the connection types with all types checked
		- o Uncheck boxes to remove that connection's type from the map view
- **Filtering by connection tag**
	- Connection tags can be used to further filter
	- To filter by connection tags, follow these steps:
		- $\circ$  Click on the settings menu button  $-4^{\text{th}}$  on the upper right hand corner of the map
		- o Click the "filter" tab
		- o Scroll to the bottom to the fields "Also include" and "But ignore"
		- o Select the "Also include" field
		- o A Selector Builder window will pop up with three fields
		- o In the first field (left) click the drop-down menu and select **"tags"** not "tag"
		- o Leave the middle field "is"
		- o Click in the third field (right) and type the tag you want to show in the map
		- o Click "Use Selector"
		- o In the filter tab of the settings menu select the "But ignore" field
		- o The same window will pop up
		- o In the first field (left) select "tags"
		- o Keep the middle field "is"
		- o In the third field (right) type the tag you do not want to show in the map
		- o Click "Use Selector"
- **Filtering by multiple types and tags at once**
	- You can filter by both element and connection types, and tags simultaneously, as well as filter by several at once.
	- Multiple types
		- o Leave all element and connection types you want visible checked
	- Multiple tags
		- o Scroll to the bottom of the "Filter" tab to the fields "Also include" and "But ignore"
		- o Select the "Also include" field
		- o A Selector Builder window will pop up with three fields
		- o In the first field (left) click the drop-down menu and select "tags" not "tag"
		- o Leave the middle field "is"
		- o Click in the third field (right) and type the tag you wish to appear in the map
		- o Under the third field (right) click the button that reads "and"
		- o Another set of three fields will pop up
		- o In the first field (left) click the drop-down menu and select "tags"
		- o Leave the middle field "is"
		- o Click on the third field (right) and type the additional tag you wish to appear in the map
		- o Click "Use Selector"

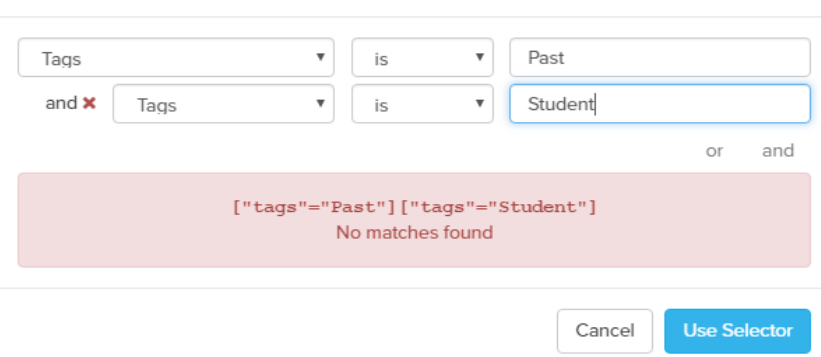

**Selector Builder** 

*Figure 28* Example of how to filter by multiple tags

o In the filter tab of the settings menu select the "But ignore" field

- o The same window will pop up
- o In the first field (left) select "tags"
- o Keep the middle field "is"
- o In the third field (right) type the tag you do not wish to appear on the map
- o Under the third field (right) click the button that reads "and"
- o Another set of three fields will pop up
- o In the first field (left) click the drop-down menu and select "tags"
- o Leave the middle field "is"
- o Click on the third field (right) and type in the additional tag you do not wish to appear in the map
- o Click "Use Selector"
- **Important note:** If you have made any changes to the view, at the bottom of the settings menu it will read "You've made changes to this view REVERT"
	- You can always click "REVERT" to go back to the original view

You've made changes to this view SAVE REVERT

#### SWITCH TO ADVANCED EDITOR

*Figure 29* Shows where to revert any changes made to the map view

#### **•** Running Metrics

- o What metrics can you run?
	- **Degree**: Degree measures the number of connections for a given element. In general, elements with high degree are the local connectors and hubs.
	- **Closeness Centrality**: Closeness measures the distance from one element to all other elements. In general, elements with high closeness have the most visibility into what's happening across the network.
	- **Betweenness Centrality** Betweeness measures the number of times an element lies on the shortest path between two other elements. In general, elements with high betweeness are key bridges and those who control the flow of information across a network.
- **Indegree:** Indegree measures the number of incoming connections for an element. In general, elements with high indegree are the leaders, looked to by others as a source of advice, expertise, or information.
- **Outdegree:** Outdegree measures the number of outgoing connections for an element. In general, elements with high outdegree can reach a high number of elements and spark the flow of information across a network (but may not be the most efficient at spreading the information).
- **Size:** Size measure the number of neighbors an element has (plus the element itself). It's similar to degree but counts elements instead of connections.
- **Reach** (two-step out): Reach measures the portion of the network within two steps of an element. In general, elements with high reach can spread information through the network through close friend-of-a-friend contacts.
- **Reach Efficiency:**
- Reach efficiency normalizes reach by dividing it by size (number of neighbors). In general, elements with high reach efficiency are less connected but gain more exposure through each direct relationship.

#### o **How to run metrics**

- At the bottom right hand corner of your screen are 5 icons
- Select the icon that looks like a block

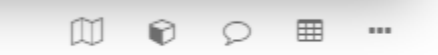

*Figure 30* Shows the map's buttons. The Blocks button looks like a block and is second from the left

- **Select "Social Network Analysis"**
- **EXECLICE ON THE CLICK ON THE UP TO THE UP THE UP THE UP THE UP THE UP THE UP THE UP THE UP THE UP THE UP THE UP THE UP THE UP THE UP THE UP THE UP THE UP THE UP THE UP THE UP THE UP THE UP THE UP THE UP THE UP THE UP THE** metrics to run
- Select the metric you wish to run and select the "Discover elements with…" button

 $\triangle$  Back

# **△ Metrics**

 $\bar{z}$ 

 $\overline{\mathbf{v}}$ 

Metrics help you discover key players within a network, based on their relationships.

Degree

## **Degree Centrality**

Degree centrality is the simplest of the centrality metrics, counting the number of connections an element has. In general, elements with high degree are the local connectors / hubs, but aren't necessarily the best connected to the wider network.

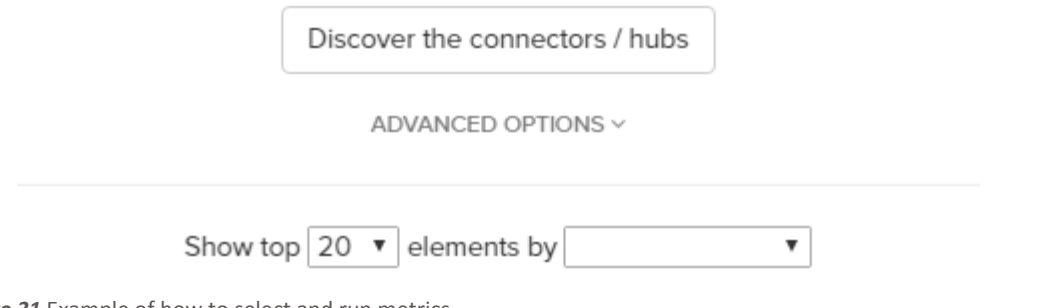

*Figure 31* Example of how to select and run metrics

The top 20 of your elements will appear

## $\triangle$  Back **Degree Centrality**

Degree centrality is the simplest of the centrality metrics, counting the number of connections an element has. In general, elements with high degree are the local connectors / hubs, but aren't necessarily the best connected to the wider network.

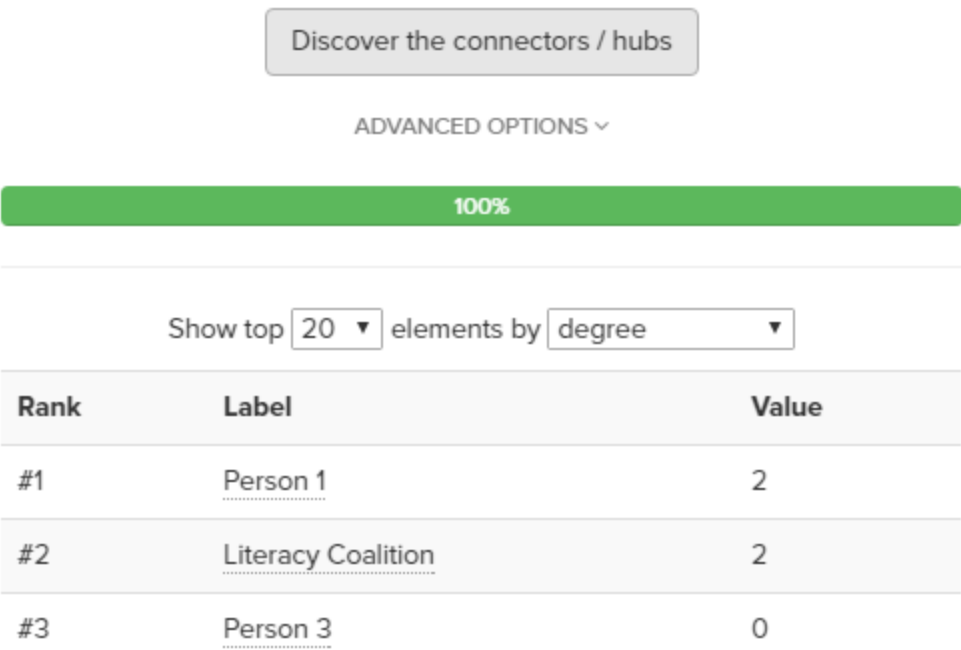

*Figure 32* Example of what it will look like once the metrics have been run

• Select the "Show the" drop-down menu that defaults to 20 to show more elements

#### **•** Sharing your map

#### o **Embedding**

- **Embeds allow you to share and display maps on your own blog or** website, or send a URL link via e-mail. The embedded version is an interactive read-only copy. Viewers can click, filter, and even change rules without changing your original version. Viewers will not be able to save any changes they make or export any data.
- On the bottom right hand side of your screen are several icons
- Select the right most icon that looks like three dots
- Click "Share/embed this map"

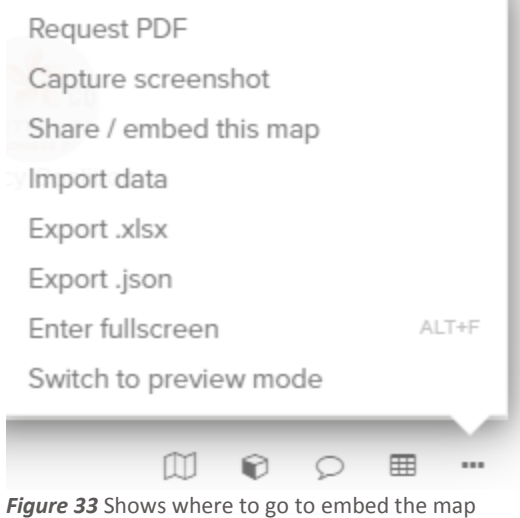

- A window will pop up allowing you to select "include map overview in sidebar" and/or "include current position and scale"
- "Include map overview in sidebar" allows you to include the sidebar in the embedded map. If you don't select this option the embedded version will have the map displayed full screen until you click on an element or connection and then the profile will expand.
- "Include current position and scale" allows you to override the default positioning of the map and instead use the current position and zoom of the map as displayed in your browser.
- Check relevant boxes and click "Create embed/share link"
- A link will appear below that you can share with others to access the map

## **Embeds**

#### New embed / share link

Embeds allow you to share and display maps on your own blog or website. Each embed automatically includes the current map, view, and selection.

nclude map overview in sidebar

Include current position and scale

Create embed / share link

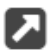

#### Test Map (with overview)

**TEST MAP** 

Use the link below to share this embed with others: https://embed.kumu.io/ab3049c7532c6c652f881f061bd50372

Or copy and paste the code below to embed this map on your blog or website. For detailed instructions and advanced options, see the embeds guide.

```
\langleiframe
  src="https://embed.kumu.io/ab3049c7532c6c652f881f061bd50372"
  width="940" height="600" frameborder="0"></iframe>
```
*Figure 34* Shows how to create an embed link

- The link will always link to the most updated version of the map
	- I.e.: if you send the link out on 3/20 and change the map on 3/30, the 3/20 link will show the 3/30 version of the map after that date
- o **Invite others to edit your map** (collaborators)
	- There may be cause for individuals to be able to add to your SNA
	- **Important note**: Anyone you wish to invite to edit your map must already have a Kumu account
	- To add a collaborator, click the menu button in the upper left hand corner of your screen (icon is three horizontal lines)

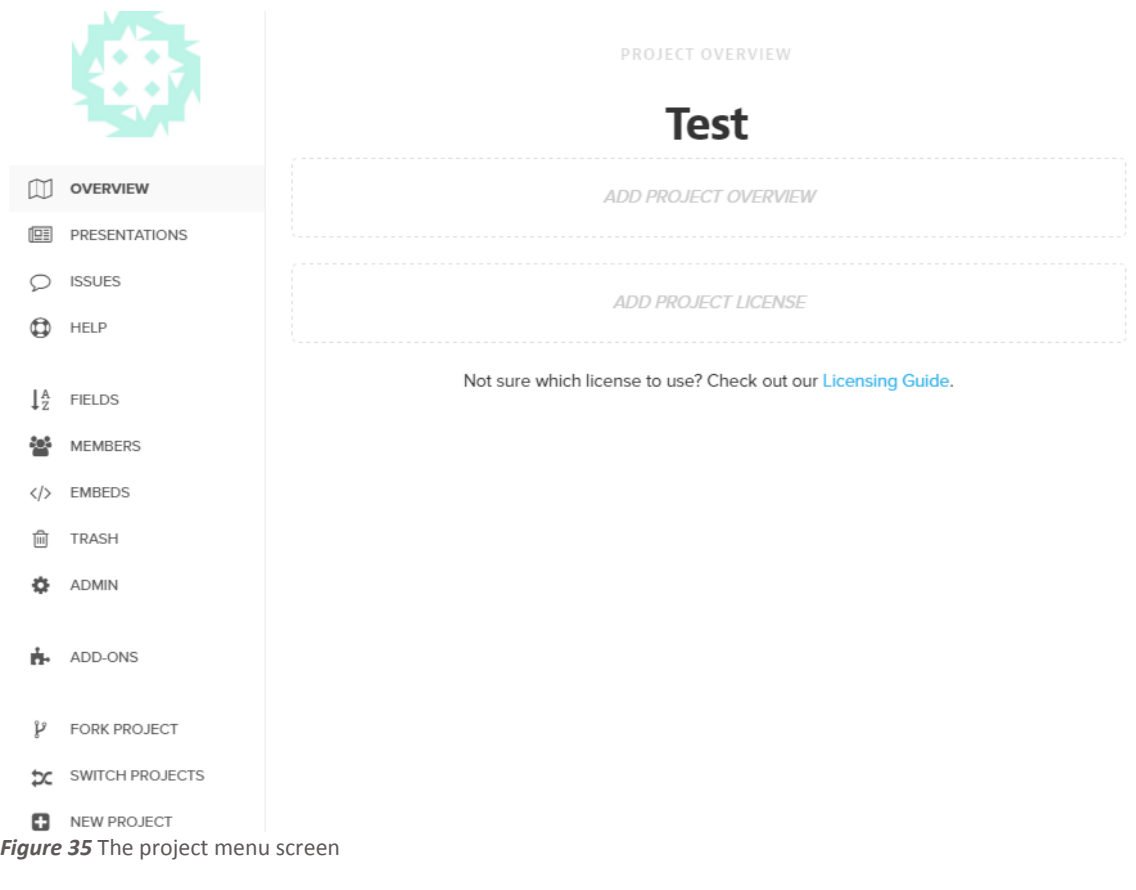

- Select the members tab
- Type the collaborator's e-mail or username into the text box in the upper right hand side
- Click "Add contributor"

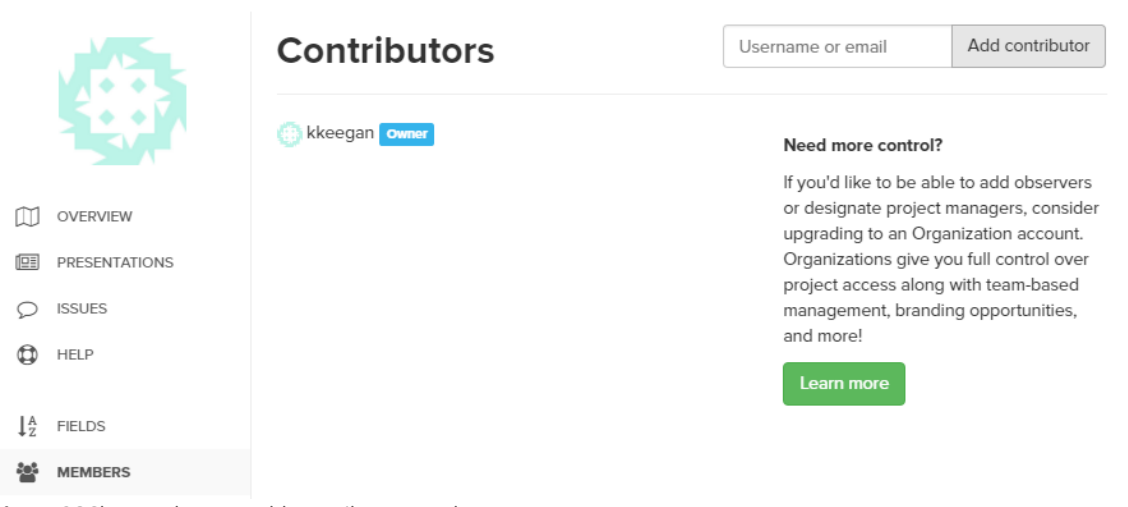

*Figure 36* Shows where to add contributors to the map

- **This person will be able to change anything in your SNA** permanently, so choose wisely
- o **Taking a screenshot of your map**
	- Before taking a screenshot of your map, ensure the map is in the position you want it
	- **Parth** You can change where in the screen the map is positioned by clicking outside of the map, holding down, and moving your cursor
	- You can fix the position of your elements by pinning them down
		- Click on the element
		- In the element's description sidebar, select the icon in the shape of a pushpin. It will turn blue when your element is pinned
		- To reshape a connection line, first pin both elements it is connected to, then click on the element, hold down your cursor, and reposition
			- o **Insider wisdom**: These connections often have a mind of their own and don't always move where you tell them to move, sometimes automatically stacking on top of each other
	- In the bottom right hand side of your screen, select the right most icon that looks like three dots

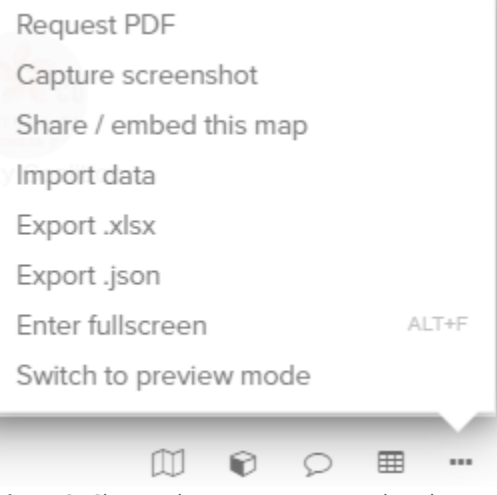

Figure 37 Shows where to go to screenshot the map

- Select " Capture screenshot"
- A window will appear showing you what your screen shot looks like and instructing you on how to save it
- **Exporting map data**
- o You can export your map data into either a .xlsx or .json file
- o An .xlsx export will save only the data, not the Kumu rules you applied to that data
- o In the bottom right hand side of your screen, select the right most icon that looks like three dots

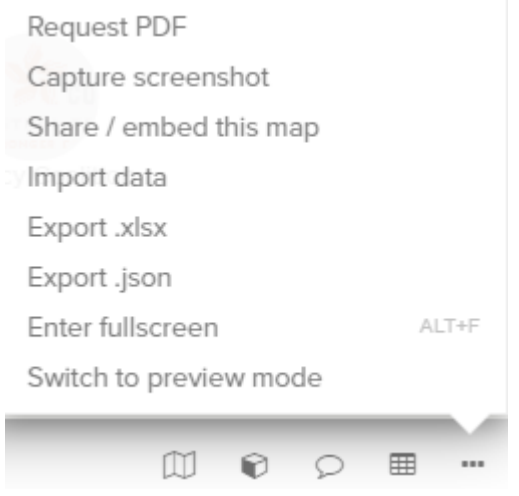

*Figure 38* Shows where to go to export the map data

- Select "Export .xlsx" or "Export .json" respectively
- It will generate a downloaded copy for you to open
- o **Insider wisdom**: Be sure to check both the "from" and "to" columns of the exported connection spreadsheet if you're looking for a connection. The export mixes some of these up, and if you're only searching one column it may look as though data is missing when it's not.

#### **True blueprint copy - .json file import**

- o If you want to easily copy your map with all data and decoration rules, the .json import is the way to go
- o You will first need to export a .json file of the map you wish to copy
	- **Den your map**
	- At the bottom right hand corner of your screen, select the corner most button that looks like three dots
	- Click "export .json file"

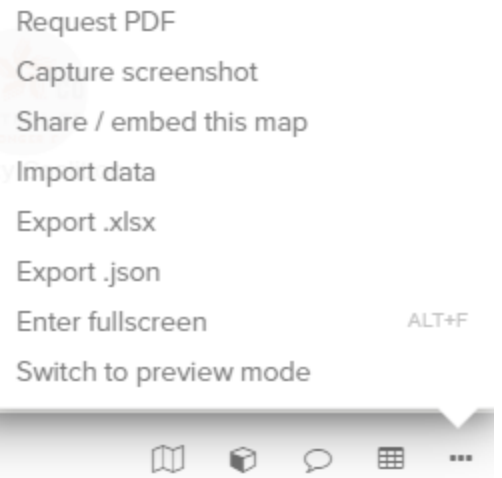

*Figure 39* Shows where to go to export a .json file

- This will download a copy onto your computer
- o Once you have the exported file, you will need to open an entirely new project
- o Click on the menu button in the top right corner of your screen
- o Select the "New Project" tab

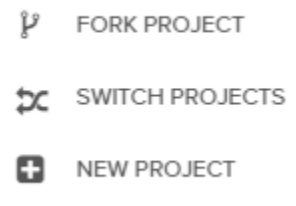

 *Figure 40* Shows where to select a new project

- o Enter your project name and description
- o Decide if you want your map to be public or private
- o Click "+NEW MAP"

## **New project**

#### **Project name**

**Enter name** The project name defines the project's url, so try to keep it short and memorable.

#### **Project description**

Add description (optional)

**Dublic** Anyone can see this project. You choose who can contribute.

**Private** You choose who can see and contribute to this project.

**Create project** 

**Figure 41** Shows how to create a new project

- o You will be prompted to the map type selection screen
- $\circ$  At the bottom of the screen it will read "or import .json blueprint" click this

## **Welcome to Kumu**

Let's create your first map

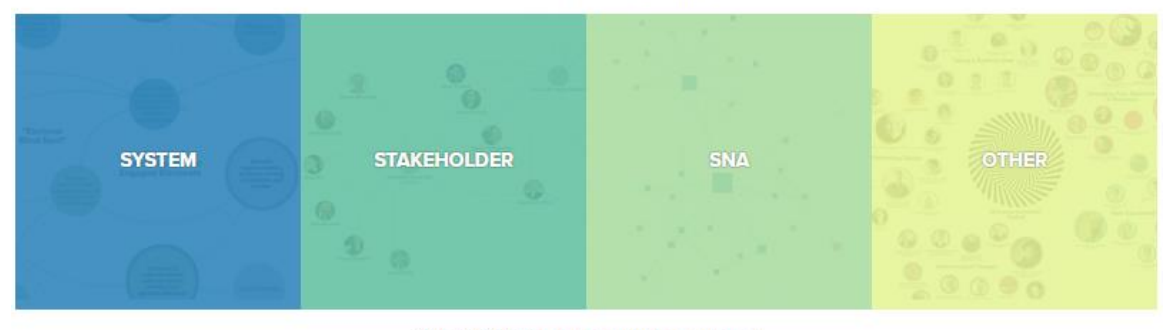

Not sure? Watch our 2 minute overview.

Or import .json blueprint

*Figure 42* Shows where to import a .json blueprint copy of the map

- o Click "Choose file" and select the downloaded .json file
- o Click "Import .json blueprint"
- o It should appear!
- o **Important note:** If you're wanting to import a .json file into a new map in an existing project, be on the lookout. There are often errors when copying into projects that already have data. If you choose to do this in new map, it will say that it was a success and nothing will show. Make sure to check the drop down menu of maps in your project. Importing this way automatically creates a separate map without notifying you. The

map will probably be in the drop down menu, with the same title it had originally.

#### **Insider tips**

- Check out Kumu's documents they are very helpful
	- o Click the menu icon in the upper right hand corner of your screen
	- o Select the "Help" tab
	- o Click the link that reads " Read the docs"

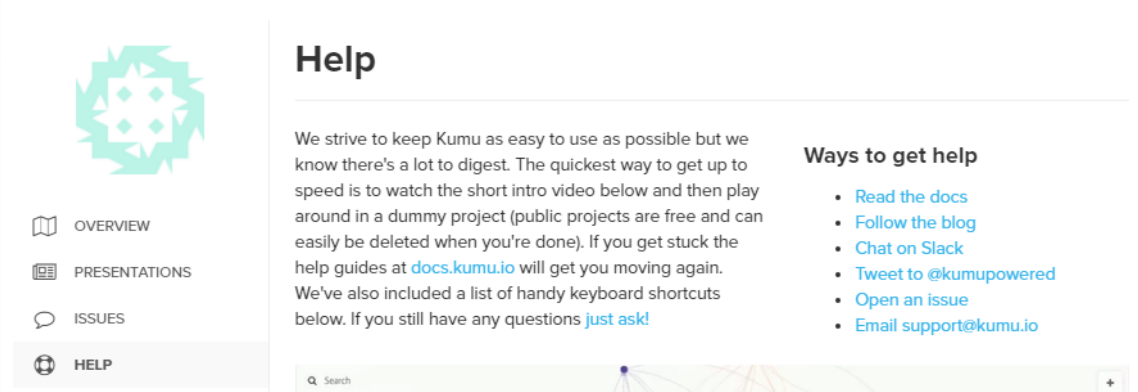

**Figure 43** shows where to access Kumu's documents pages

- o **Important note:** Some of the language and instructions in these docs assumes the reader has an intermediate level of tech and coding knowledge
- **EXECUTE:** Check out Kumu's issues page
	- o Click the menu icon in the upper right hand corner of your screen
	- o Select the "Help" tab
	- o Click the link that reads "Open an issue"

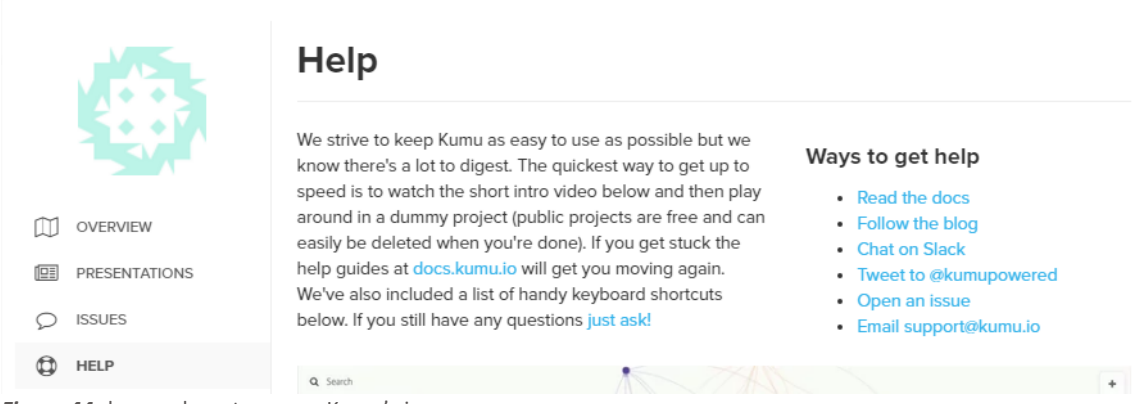

*Figure 44* shows where to access Kumu's issues page

o This will bring you to a user forum where issues are presented and addressed

- o Search your issue to see if the Kumu team has answered this for another user
- o **Opening a new issue**
	- **If you cannot find the information or solution you're looking for,** open a new issue
	- Kumu is quick in their responses and incredibly kind, patient, and helpful
	- **•** Once on the issue page, click the button in the right hand corner that reads "New Issue"
	- Title and describe your issue
	- **EXECLICE "Open new issue" when you are ready to submit**
	- An e-mail will be sent when Kumu has responded, and the response will appear in the issue page
- o Have confidence in your abilities and be patient!
	- Kumu can be finicky at times and can require one to stretch their tech savvy muscles perhaps more than some of us would like
	- Kumu is an incredibly powerful tool to allow organizations to learn so much information about themselves and the community in which they operate, so stick with it. The outcome is worth the added effort